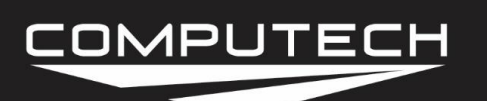

# *PART # 1001 RACEAIR<sup>T</sup>***M PRO COMPUTER INTERFACE INSTRUCTIONS**

Computech's RaceAir Pro, Computer Interface, and Weather Pro Software will automatically sample current weather conditions and record the information to your laptop or PC (personal computer). Monitoring and recording trackside weather conditions has never been easier.

#### *Features include:*

- Logging and graphing weather data in real time
- Performs multiple calculations automatically
- Collected data can be saved to a file for review later
- Weather data and calculations are displayed in graph mode
- Graph ranges, scales, and variables are customizable
- Tracks high and low values for collected and calculated data
- Logged data can be printed in log or graph form
- Graphs can be "stamped" with text to mark samples

### **Weather Pro Software Installation:**

Any IBM compatible PC running Windows 95, 98, ME, XP or 2000 may be used. The computer must have one serial port available to connect to the RaceAir Computer Interface. Start Microsoft Windows and insert CD/Rom into drive D. Program should start installation automatically, if not, click the *Start button* located on the bottom left corner of your Windows desktop screen, and then click *Run*. On the command line type **D:setup** and then click *OK.* Follow the instructions on your screen to complete the software installation.

The software will automatically place a Weather Pro short-cut icon on your Windows desktop screen. To start the software simply double click on the Weather Pro icon. .

#### **Software Help:**

The Weather Pro program includes an excellent on-line help library that may be accessed from the *Help* toolbar button, or by pressing the *F1* key. The best way to learn to use the software is by actually using it and reviewing the on-line help.

#### **COM Port Selection:**

You must select or verify which communications port you will be connecting to the RaceAir Computer Interface. Click on the toolbar button labeled *COM*, and the communications port selection window screen will open. Simply click on the port you plan to connect to and click *OK*. If you have any trouble finding the Com Port, a program called "COM Probe" was installed with the Weather Pro installation. Simply run Com Probe for Com port help.

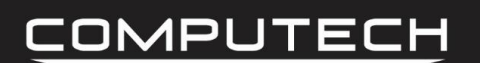

# **RaceAir Computer Interface Installation:**

The Computer Interface consists of a AC power supply, serial port adapter, and one RJ-11 cable. Connect the RJ-11 cable to the serial port adapter included, and plug the adapter into the appropriate Com port on your PC. Plug the other end of the RJ 11 cable into the side of the RaceAir Pro. Plug the A/C transformer into a 110-volt receptacle and plug the round cable plug into the jack on the side of the RaceAir Pro. **CAUTION: DO NOT use standard RJ-11 cables that are used with normal telephone installations, the cable connectors are installed differently than that required for use with the RaceAir Pro. Possible damage to your RaceAir Pro may occur by utilizing the wrong cables**

Avoid placing the RaceAir Pro unit in areas where it will not get true and accurate readings such as in direct sunlight, high up under an awning where there is little or no natural air movement, or in an area where it will be influenced by vehicle or generator exhaust gases.

## **System Operation:**

Start the Weather Pro software in accordance with the instructions. Turn on the power to the RaceAir Pro in normal fashion. Single click on the *LOG* tool bar button to start the logging process. Once communications has been established with the RaceAir you will be asked to select a file name for the recording. Follow the instructions on the screen. The On-line help can be accessed at any time by pressing the *F1* key.

# **Frequently Asked Questions:**

#### *Can I plot other values on the graphs?*

The Calculation Graph variables may be changed by using the Graph Data Panel. WeatherPro remembers which values were being displayed on the graph each time you run the program.

#### *Where is the most recent sample data shown?*

The most recent sample data is displayed on the top row of the Data Grid and on the Graph Data Panel at the lower portion of your screen.

#### *Can I save new sample data in an existing file?*

Yes. If the name of an existing file is chosen when the File Save Prompt is displayed, the Append/OverwriteDialog is displayed providing the choice to append to the file or overwrite it. Note that if a lot of time has elapsed, a large gap will exist in the sample data that may make the graph confusing.

#### *How can I change the Graph Ranges/Settings?*

WeatherPro allows you to customize the graph ranges and settings by selecting Ranges from the Graph Menu. This displays the Graph Ranges Dialog. Ranges for all six graph bands may be adjusted as well as the time interval shown.

#### *How do I see data for a particular point on the graph?*

Hover your mouse cursor over either graph. The cursor changes to a hand. Click the left mouse button and a blue vertical line will be displayed on both graphs. The data recorded for this time slice is displayed in the Data Grid.

#### *What is proportional scaling?*

Proportional scaling is a powerful WeatherPro feature the constantly adjusts the graph ranges to display data collected in the most efficient manner. It sets the range for each band based on the +-2% of the high/low recorded for the data set. For more information see: Proportional Scaling Explained.

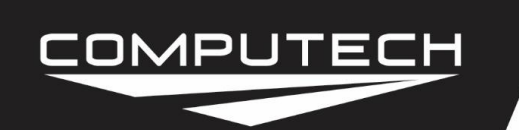

# RaceAir Pro<br>Computer Interface Instructions

Part #1001